## 9.2 Copying a Requisition

Purpose - Use this document as a reference for copying a requisition in ctcLink.

Audience: ctcLink faculty and staff with a need to purchase goods or services

## Copy a Requisition

Navigation: NavBar > Navigator > Purchasing > Requisitions > Add/Update Requisitions

- ① One of the easiest ways to create a new purchasing requisition in ctcLink is to copy an existing one. You can select an existing requisition to copy regardless of its status.
- 1. The Requisitions search page displays. Select Add a New Value tab to create a new value.
  - 1. If it didn't populate, enter or select the appropriate business unit in the **Business Unit** field.
  - 2. Leave the default value of NEXT in the Requisition ID field.
  - 3. Select Add.

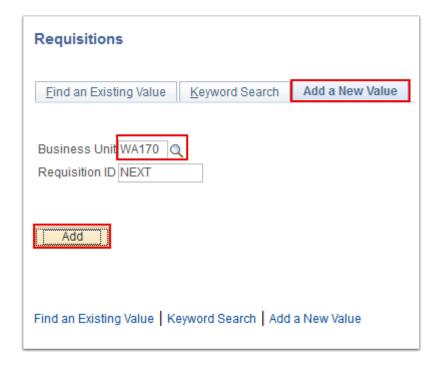

2. The Requisition page displays. Select Copy From.

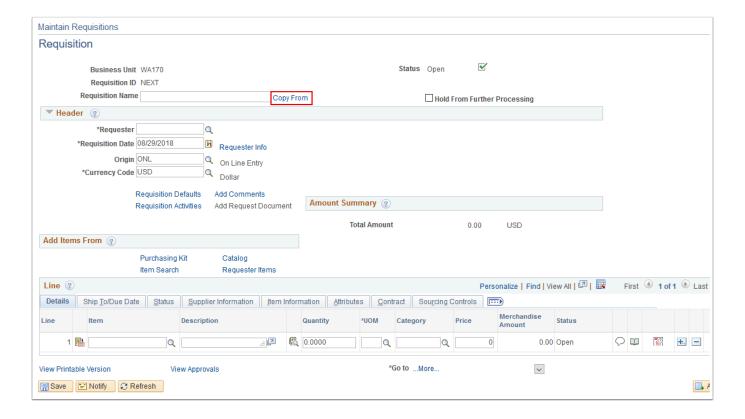

- 3. The **Copy Requisition** page displays. Use the **Header** section to mix and match search criteria to locate a requisition to copy. Some possibilities include:
  - 1. Enter or select the Requisition number in the Requisition ID field. *Note: If an entry is made in this field, there is no value in entering any other search criteria. Simply proceed to step f select Search.*
  - 2. Enter or select a status in Reg Status.
  - To display only those requisitions you created, enter or select your name in either Requester Name or Requester.
  - 4. To display only those requisitions for a specific supplier, enter or select the supplier in either Supplier ID or Supplier Name.
  - 5. Enter or select the appropriate department in **Department**.
  - 6. Select Search.

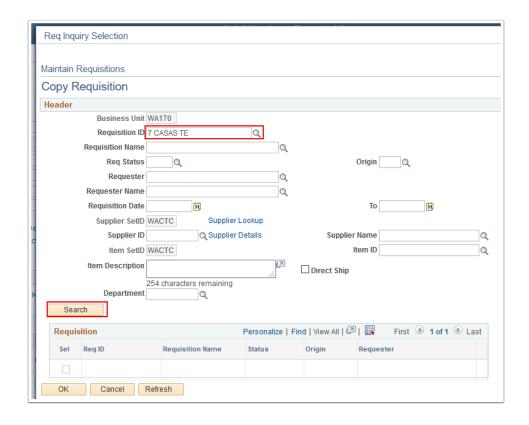

4. The updated **Copy Requisition** page displays. The qualifying requisitions will show in the **Requisition** section. Select the **Sel** box of the requisition you want to copy, then select **OK**.

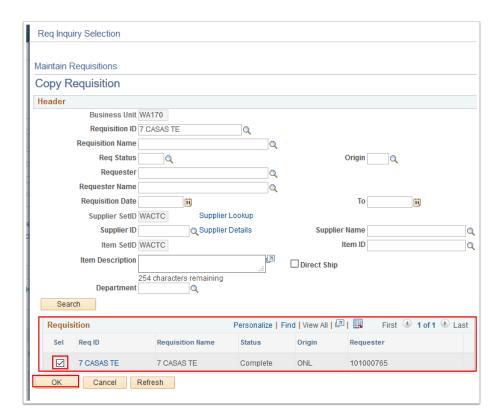

- Note: If you want to preview a requisition before copying it you can select the hyperlinked Requisition ID.
- 5. The requisition lines from the copy source are copied into your new requisition. The header information of your requisition is unaffected.

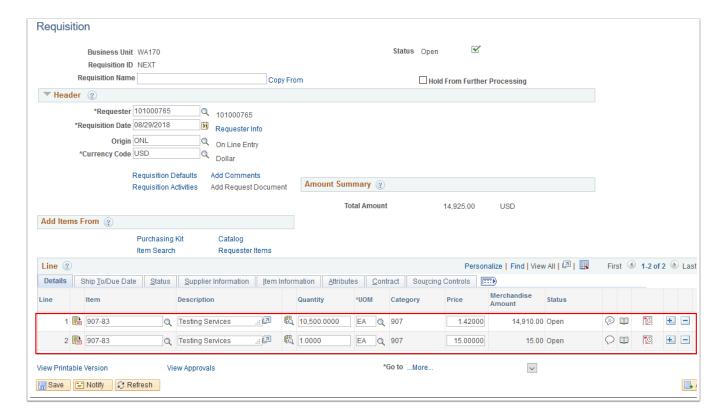

- 6. Review the requisition line(s) carefully. If you copy a requisition line that has a value for **Due Date** (for example), it might be several years old. The line might have now-inappropriate comments. It is your responsibility to ensure the validity of the data.
- 7. Add additional lines or remove lines as needed using the **Add multiple new rows** [ + ] and **Delete rows** [ ]buttons at the end of each requisition line.
- 8. When finished updating the new requisition, select Save. The updated Requisition page displays. Note that your requisition has been assigned a unique Requisition ID that can be used to identify it.

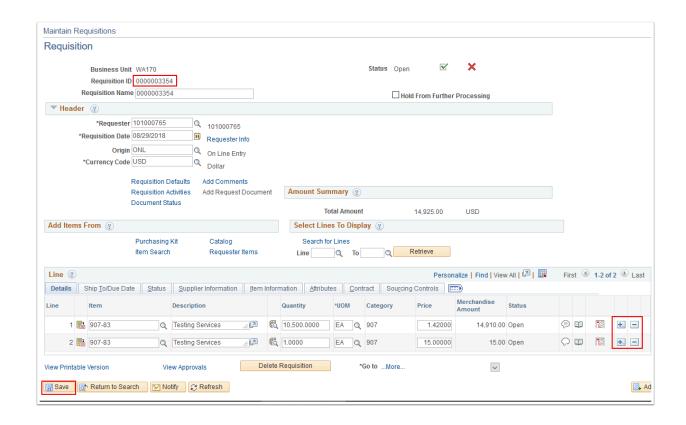

9. When you are satisfied with the requisition, submit it for approval by selecting **Submit for Approval**.

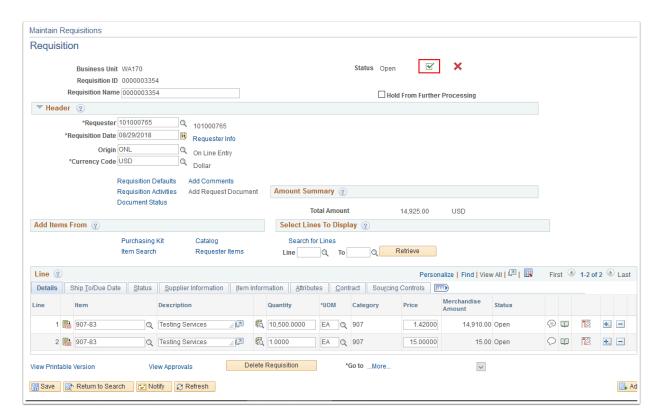

10. The Status of the Requisition will change from 'Open' to 'Pending' (approval).

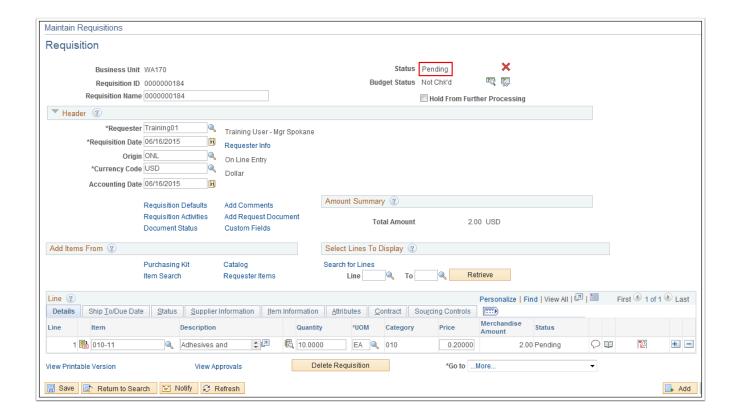

11. Process complete.